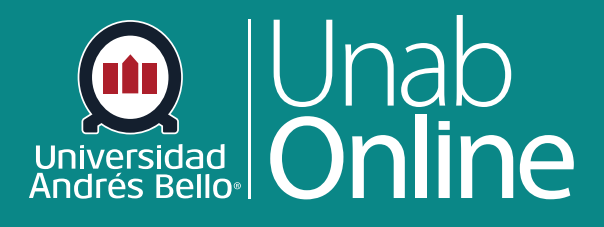

# **¿Cómo gestiono mis configuraciones de notificación de Canvas como estudiante?**

DONDE TÚ VAS, TODO CAN

LA MEJOR PLATAFORMA VIRTUAL

# **¿Cómo gestiono mis configuraciones de notificación de Canvas como estudiante?**

Canvas incluye un conjunto de ajustes de notificaciones predeterminados que puedes recibir para tus cursos. Sin embargo, puedes cambiar la configuración predeterminada al establecer tus propios ajustes de notificaciones. Estos ajustes sólo se aplican a tu cuenta; no se utilizan para controlar la forma en que las actualizaciones del curso se envían a otros usuarios.

Las notificaciones se envían como uno de cuatro tipos de entrega: notificar de inmediato, resumen diario, resumen semanal o no enviar. Si cambias un ajuste, el cambio se realizará de inmediato en tu cuenta.

Es importante que utilices y revises las notificaciones en tus cursos, ya que te mantendrán al tanto de tus tareas, información enviada por el o la docente y otros datos que puede ser relevante considerar.

Los ajustes de notificaciones se aplican a todos tus cursos, a menos que configure los ajustes de notificaciones para cursos individuales.

Es probable que puedas responder directamente a las notificaciones de correo electrónico fuera de Canvas. Las respuestas se actualizan en el buzón de entrada de Canvas. Sin embargo, ten en cuenta que los archivos adjuntos como parte de una respuesta externa no están incluidos en el mensaje que aparece en Canvas.

#### Importante:

- Las notificaciones se envían a los métodos de contacto de Canvas como se especifica en su cuenta. No puedes recibir notificaciones si tus métodos de contacto no están confirmados. Si no estás recibiendo notificaciones de Canvas, confirma tus métodos de contacto de Canvas.
- La aplicación Canvas Student admite la configuración de ajustes de notificaciones. Sin embargo, gestionar los ajustes dentro de la aplicación anulará los ajustes en la versión del navegador de Canvas.

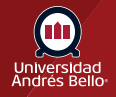

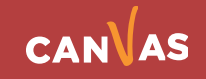

## Tabla de contenido

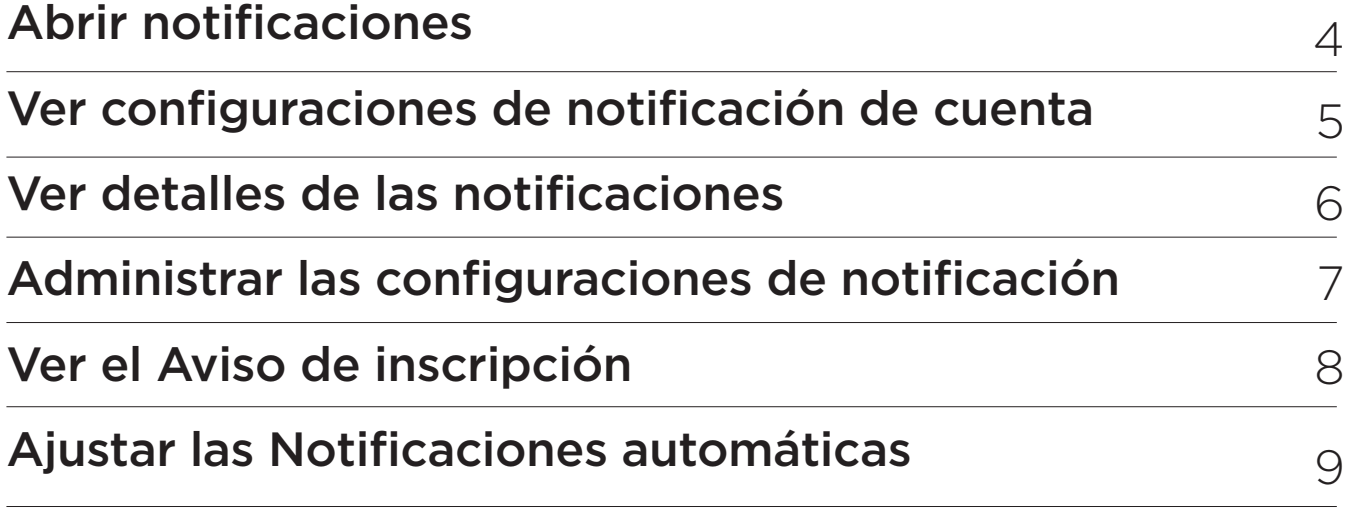

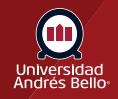

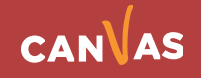

# <span id="page-3-0"></span>**Abrir notificaciones**

En la Navegación global, haz clic en el enlace **Cuenta** y luego en el enlace **Notificaciones**.

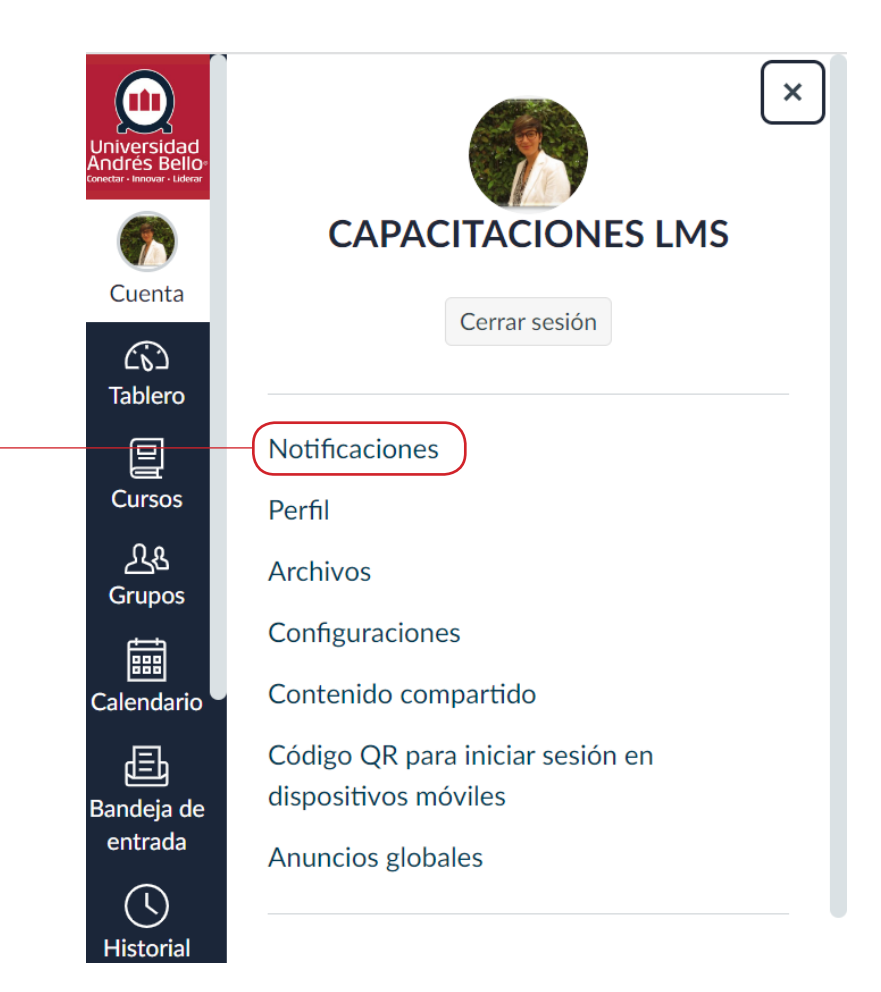

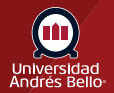

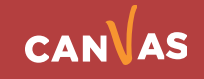

# <span id="page-4-0"></span>**Ver configuraciones de notificación de cuenta**

En la página de ajustes de notificaciones, puedes gestionar los ajustes de notificaciones para tu cuenta de Canvas o gestionar los ajustes de notificaciones para cursos individuales utilizando el menú desplegable de Configuración.

De forma predeterminada, el menú desplegable de ajustes para muestra la opción Cuenta **(1)**. Aparece un banner en el que se indica que las configuraciones de notificaciones a nivel de la cuenta se aplican a todos tus cursos de Canvas; sin embargo, cualquier configuración de notificaciones específica del curso anula las configuraciones de notificaciones de la cuenta **(2)**. Para ignorar el mensaje, haz clic en el ícono Cerrar **(3)**.

Hay un banner en el que se muestra la entrega de los mensajes diarios y semanales **(4)**. Para ignorar el mensaje, haz clic en el ícono Cerrar **(5)**.

Ve los tipos de notificación a nivel de cuenta **(6)** y tus métodos de contacto enumerados **(7)**.

Cada notificación tiene un ajuste de frecuencia de envío predeterminado. Para ver la frecuencia actual de envío de las notificaciones para un tipo de notificación y método de contacto, coloca el cursor sobre el ícono de notificación **(8)**.

#### Configuraciones de las notificaciones

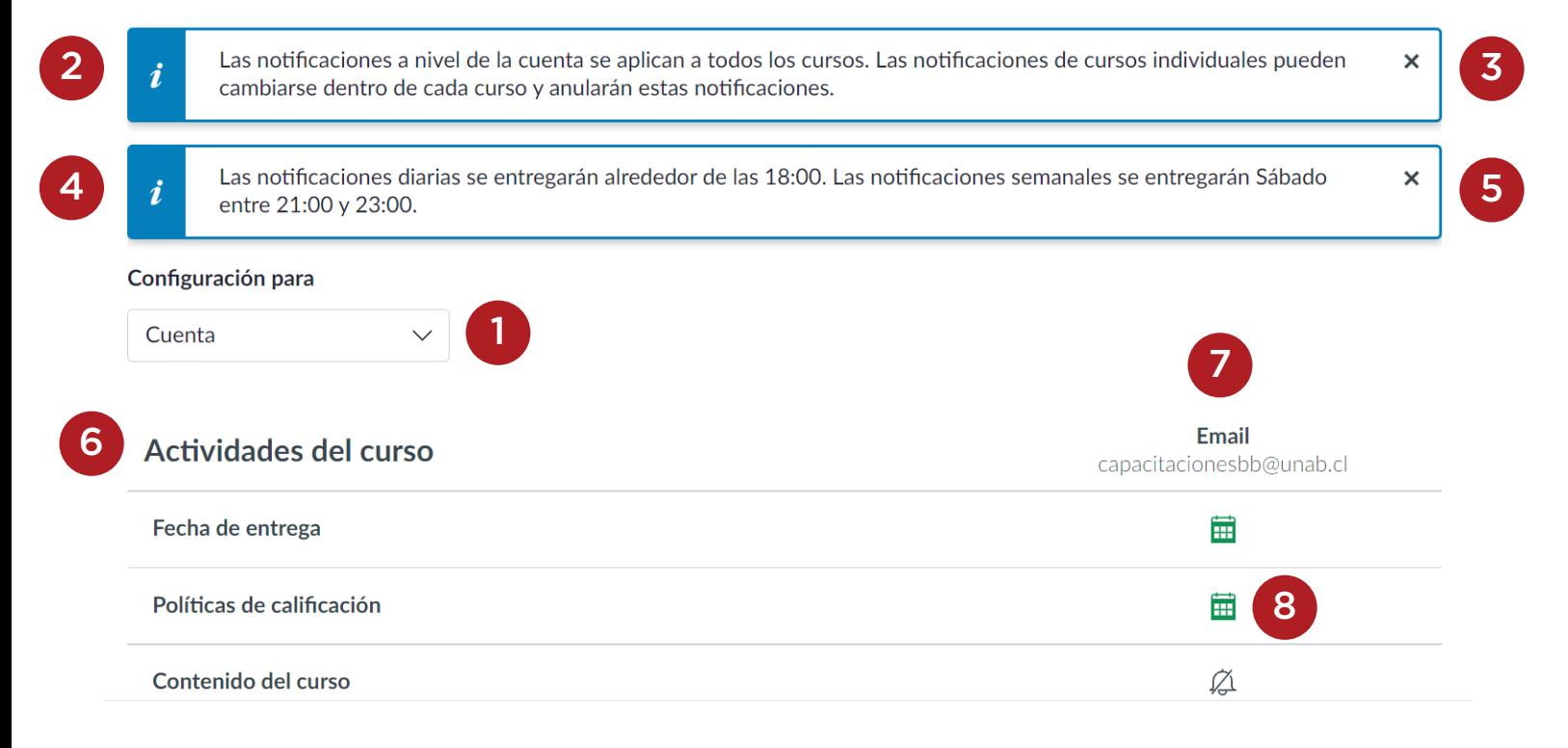

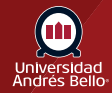

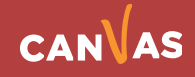

# <span id="page-5-0"></span>**Ver detalles de las notificaciones**

Para ver los detalles de una notificación, coloca el cursor sobre el nombre de la notificación.

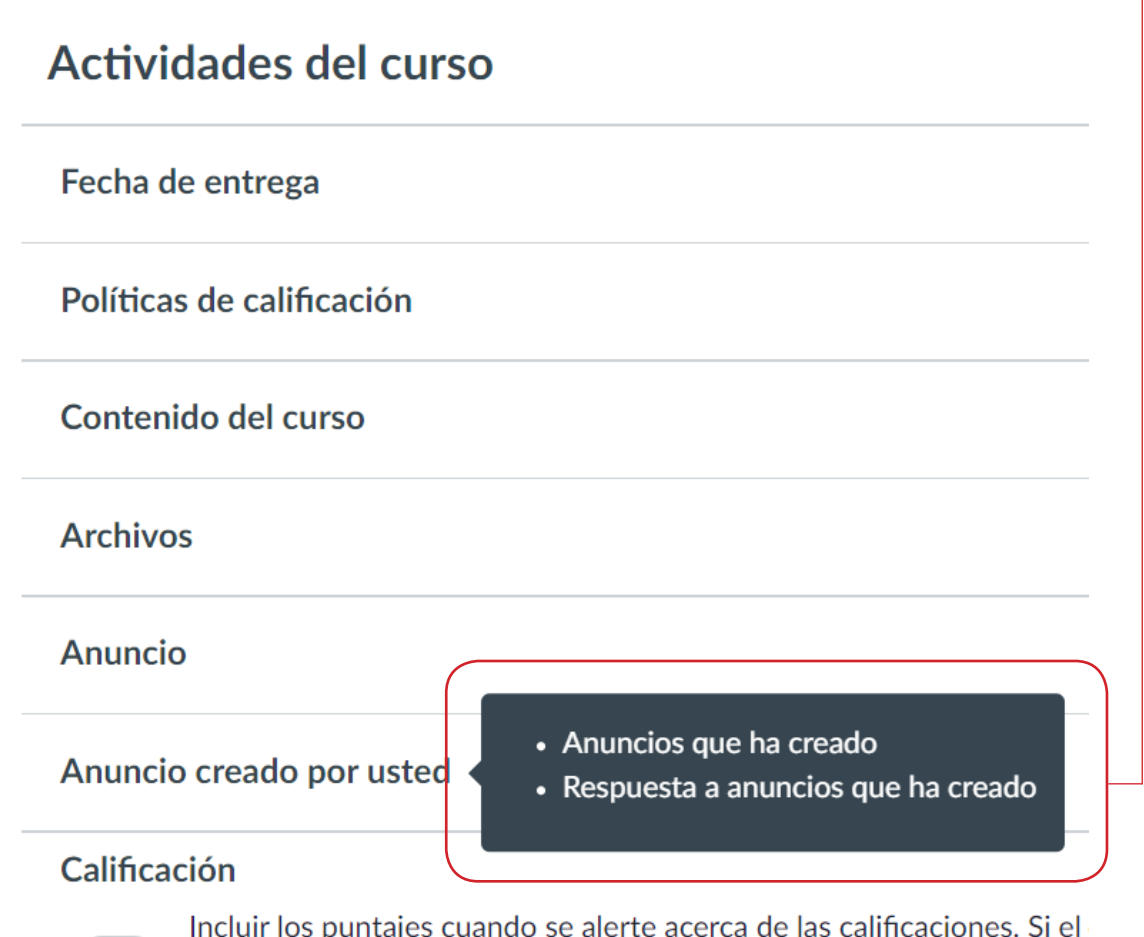

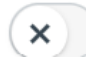

Incluir los puntajes cuando se alerte acerca de las calificaciones. Si el no es un correo electrónico de la institución, esto significa que el con

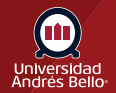

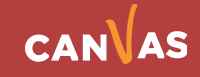

# <span id="page-6-0"></span>**Administrar las configuraciones de notificación**

Cada notificación está establecida con un ajuste predeterminado. Si deseas cambiar una notificación para un método de contacto **(1)**, ubica la notificación y haz clic en el ícono del método de contacto.

Para recibir una notificación de inmediato, selecciona la opción Notificar inmediatamente **(2)**. Estas notificaciones pueden retrasarse hasta por una hora en caso de que algún docente haga cambios adicionales, lo que evitará que recibas varias notificaciones en un período breve.

Para recibir una notificación diaria, selecciona la opción Resumen diario **(3)**. Para recibir una notificación semanal, selecciona la opción Resumen semanal **(4)**. La fecha y la hora de las notificaciones semanales se publican en la parte inferior de la página de notificaciones.

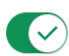

Habilitar notificaciones para :: Canvas Embajada ::

Actualmente recibe notificaciones de este curso. Para deshabilitar las notificaciones del curso, use el botón activar/desactivar que se encuentra arriba.

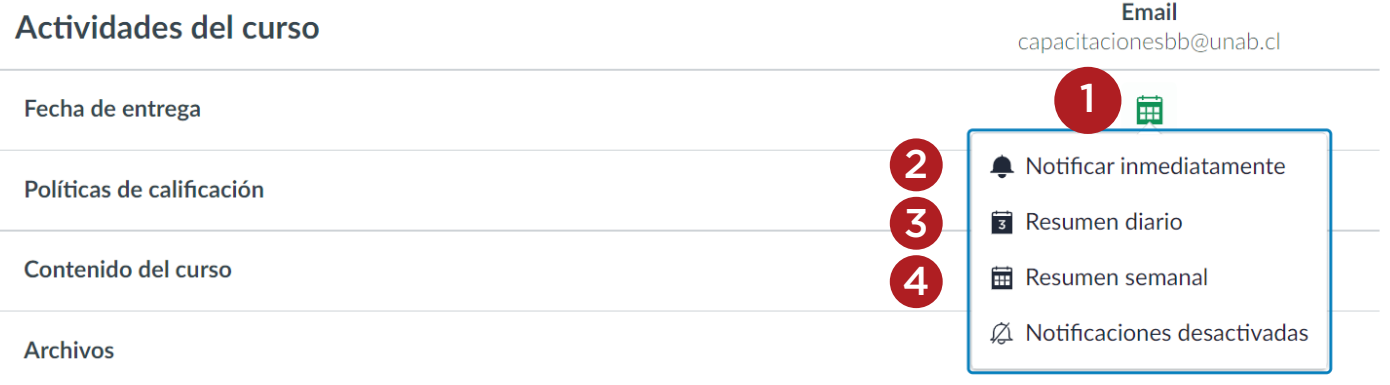

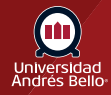

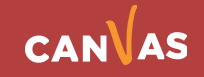

<span id="page-7-0"></span>Nota:

- Cada ajuste de notificaciones establecido se aplicará automáticamente para todos tus cursos. Sin embargo, si administras ajustes de notificaciones para un solo curso, las notificaciones de ese curso deben seguirse administrando en el curso.
- Los ajustes de notificaciones de Twitter no son compatibles con las opciones de resumen diarias o semanales.
- Los métodos de contacto no registrados aparecerán en los ajustes de notificaciones, pero no recibirás notificaciones hasta que confirmes el registro.

### **Ver el Aviso de inscripción**

Si has establecido un ajuste de notificaciones para una dirección de correo electrónico que está fuera de Unab, verás una advertencia de privacidad. Puedes cerrar la advertencia haciendo clic en el botón **Aceptar**. Una vez que se muestra la advertencia, no se mostrará otra vez.

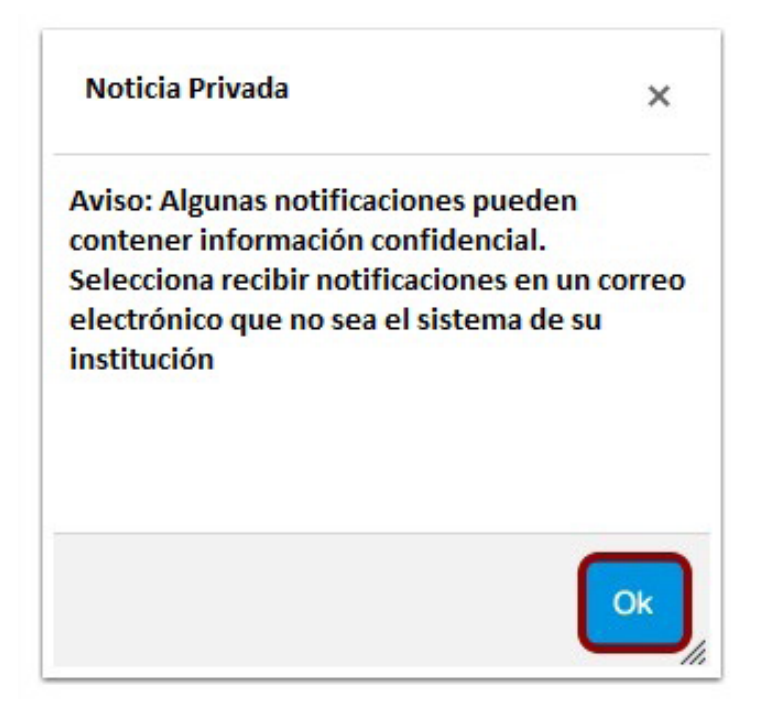

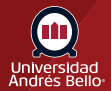

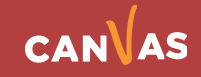

# <span id="page-8-0"></span>**Ajustar las Notificaciones automáticas**

Si tienes activadas las notificaciones automáticas en la aplicación Canvas Student, puedes modificar sus ajustes en la columna Notificaciones automáticas. Ten Ten en cuenta que las notificaciones automáticas solo pueden enviarse a tu dispositivo móvil instantánea o directamente no enviarse. Las opciones de notificaciones diarias o semanales no son compatibles.

Además, gestionar los ajustes dentro de la aplicación anulará los establecidos en la página de notificaciones.

#### Importante:

Algunas categorías incluyen disponibilidad limitada para notificaciones automáticas. Los detalles completos sobre las notificaciones compatibles para las notificaciones automáticas se pueden encontrar en el PDF de notificaciones de Canvas.

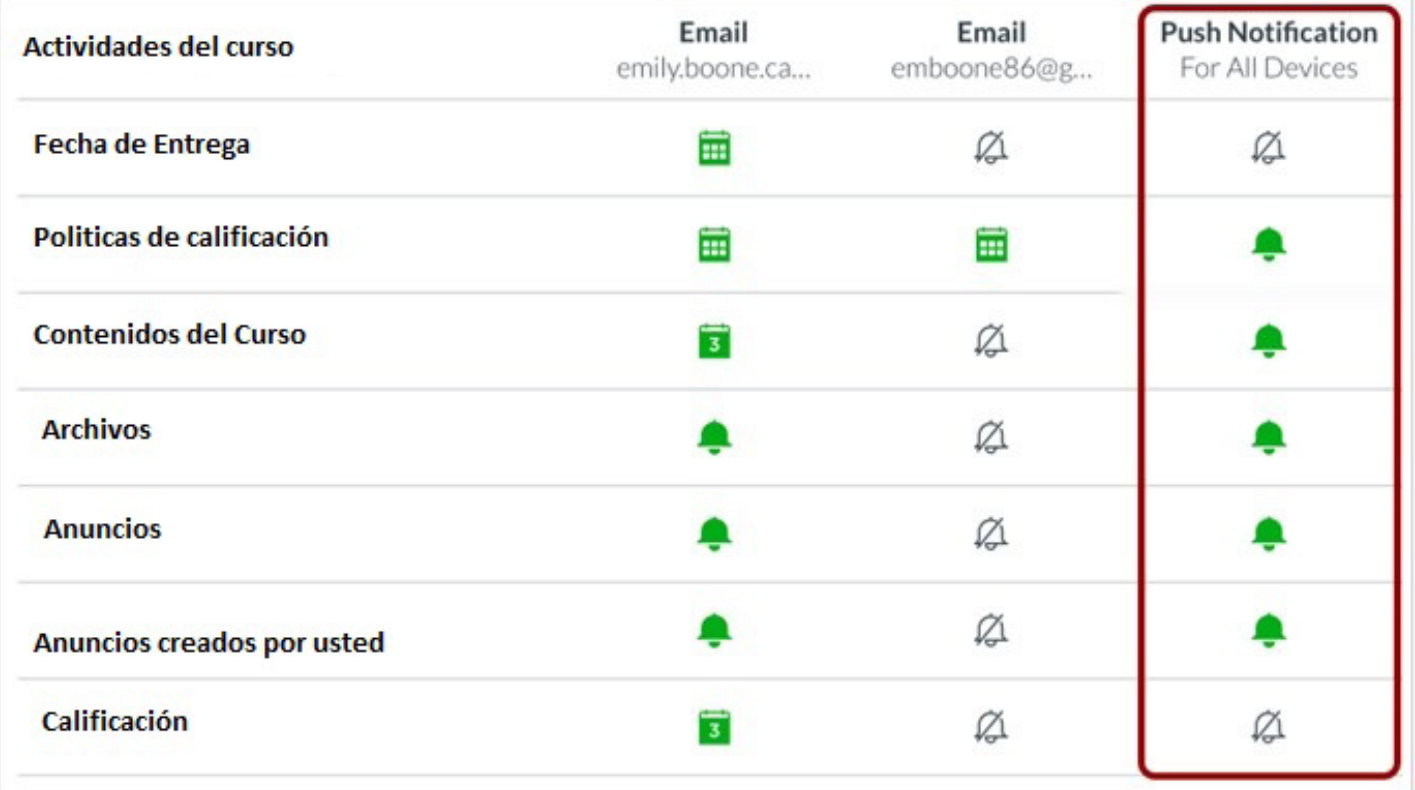

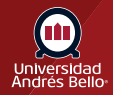

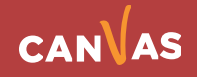